## **How to create a login to pay GET online**

First, go to hitax.hawaii.gov

Click "Sign Up"

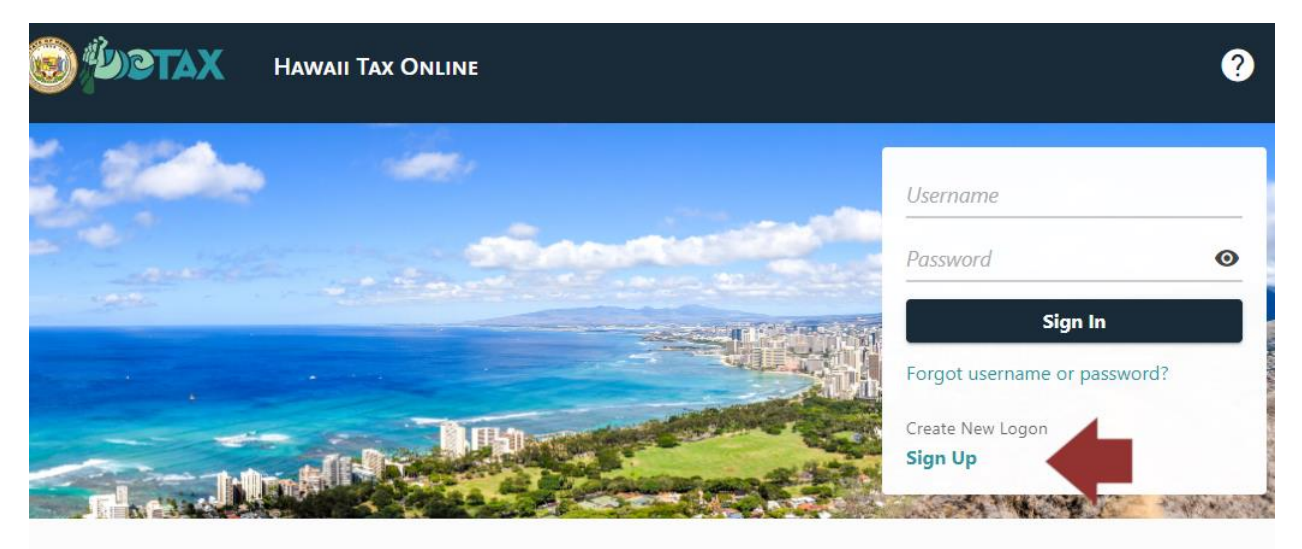

## You'll get a page of instructions.

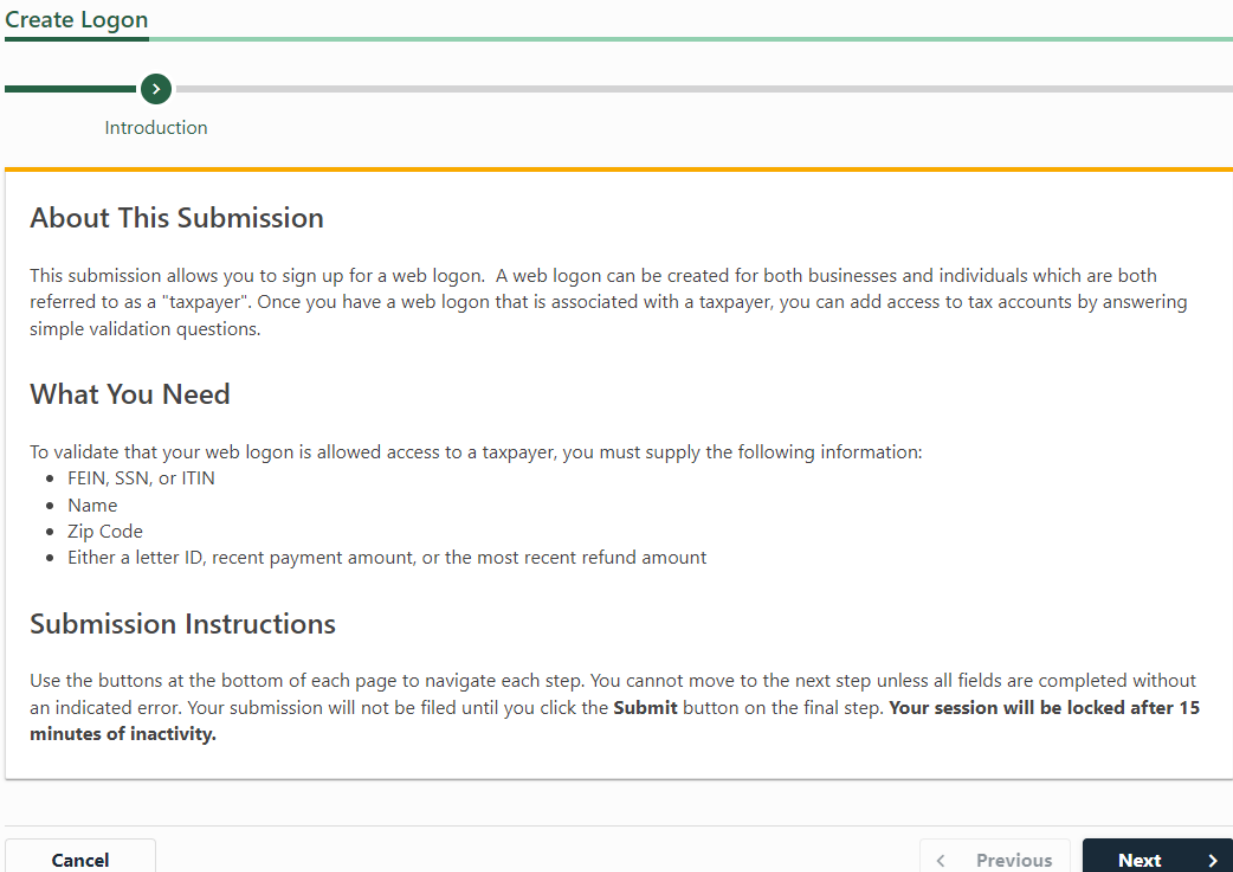

As you navigate from page to page, if you need to jump to a previous step you can do so easily using the ribbon at the top of the screen.

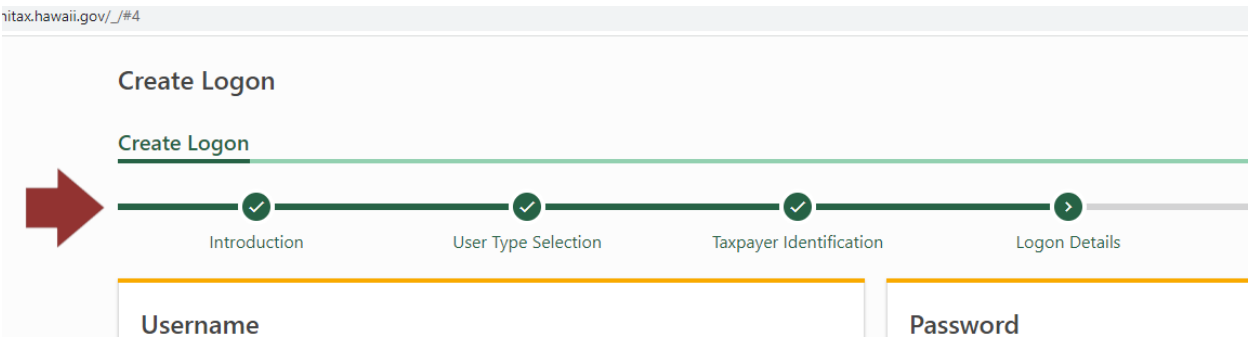

Select which type of user you are. Most people should choose "(D) Individual Taxpayer", unless they're setting up an account for a corporation.

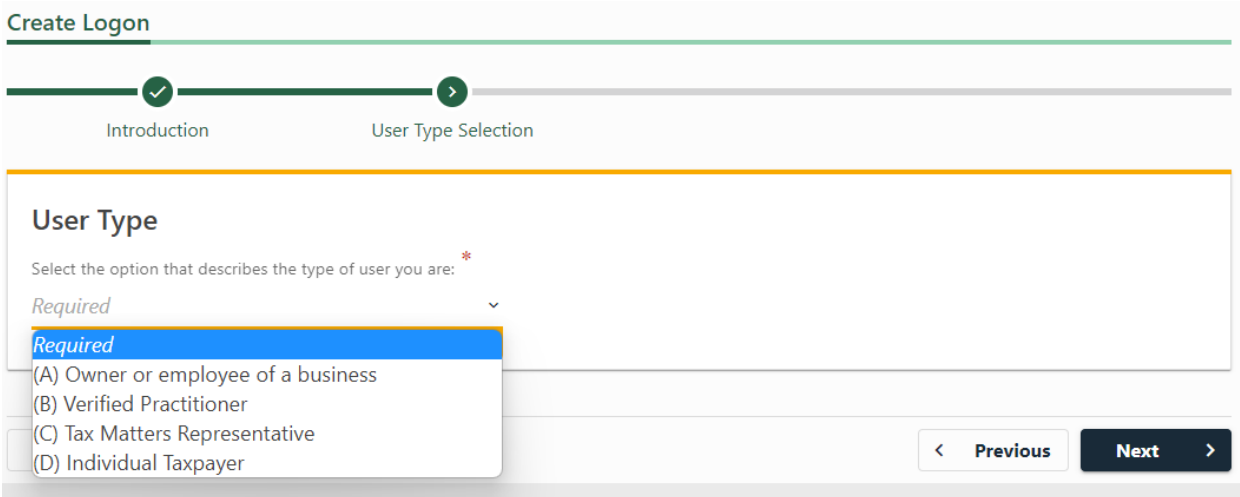

Enter your information. You'll need your social security number, zip code, and a number from either a state letter, a tax return, a payment you recently paid, or a refund you recently received. If you have none of these, select "None of the above" and the state will send you a verification letter.

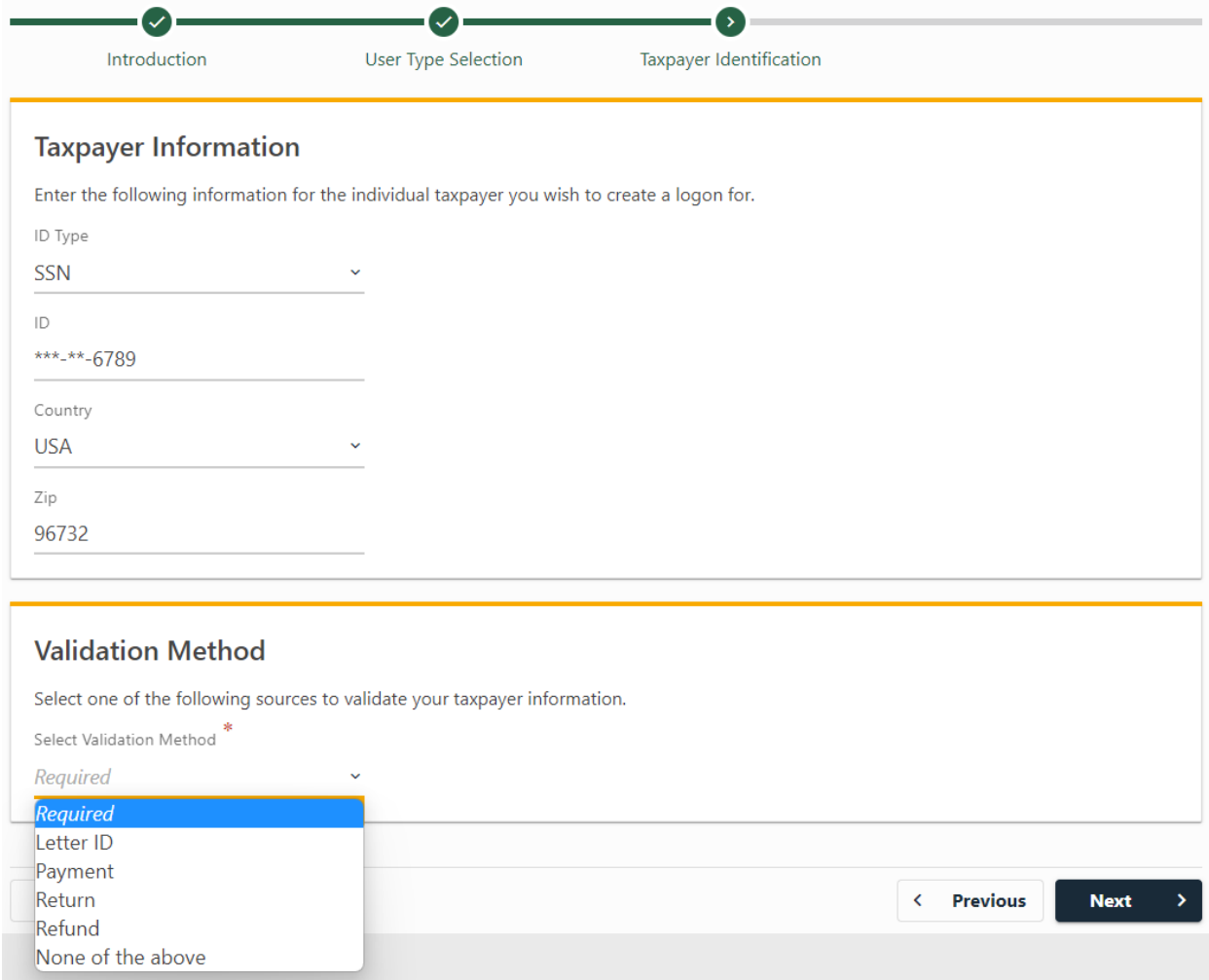

Create a username and password, and choose a secret question and answer.

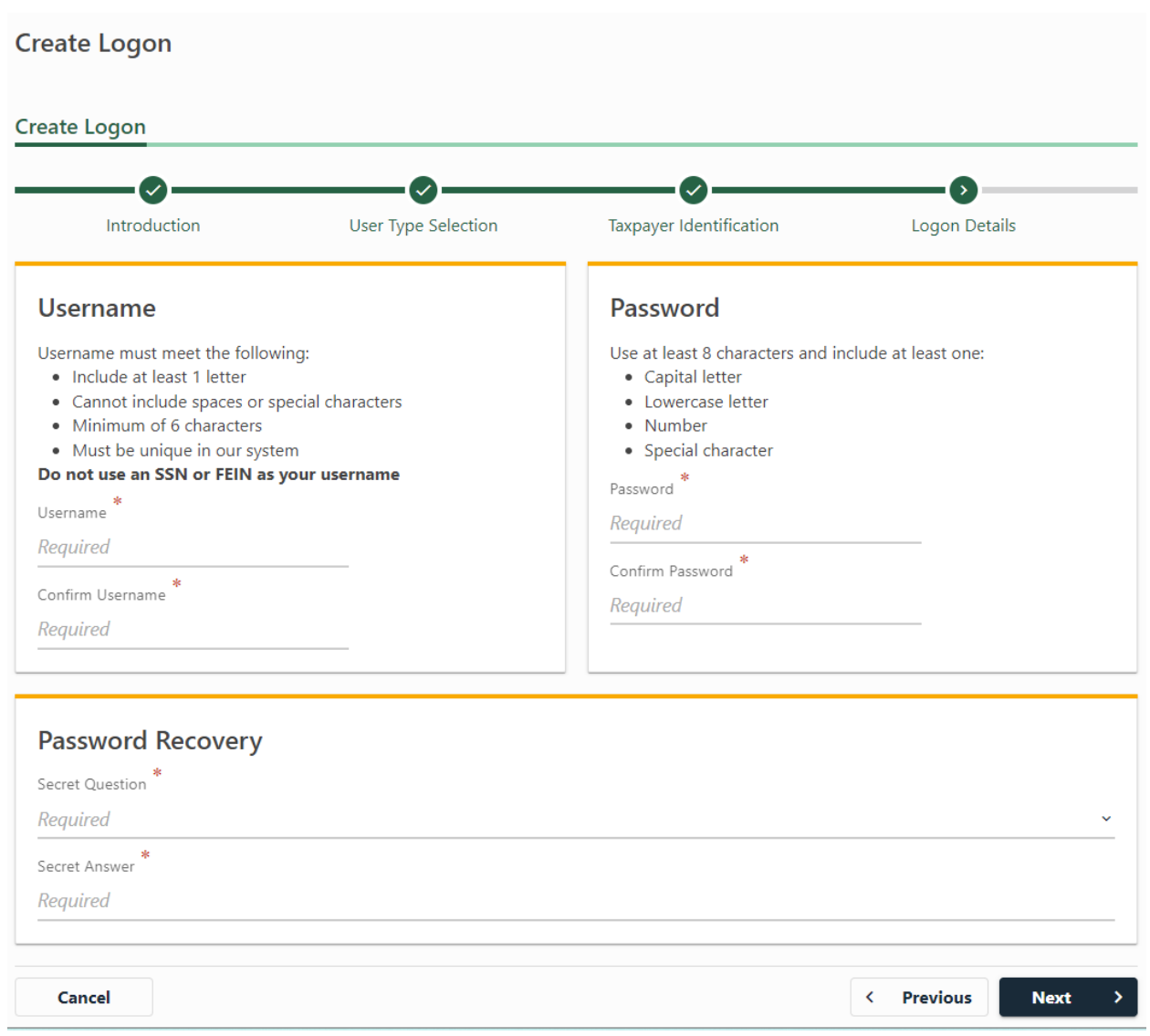

## Fill in your contact information.

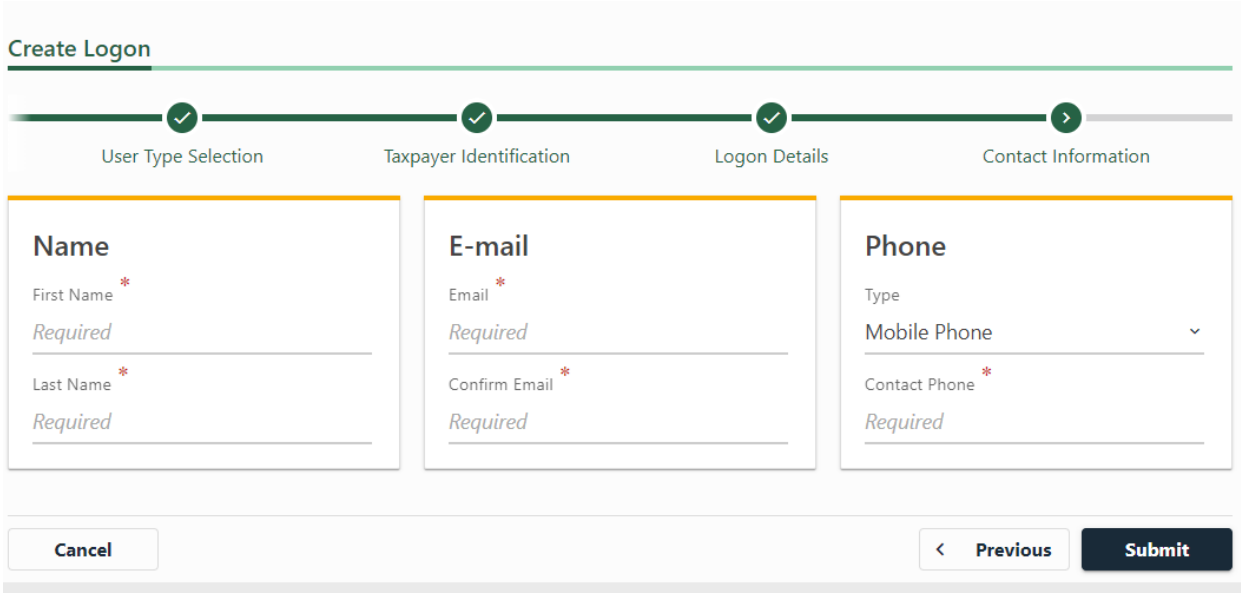

After clicking "Submit", you're good to logon to Hawaii Tax Online using the information you just created.